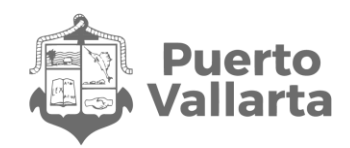

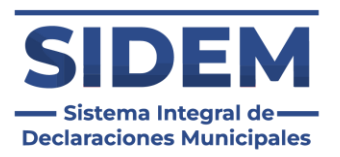

# Registro en la plataforma Sistema Integral de Declaraciones Municipales "SIDEM"

Contraloría Municipal de Puerto Vallarta H. Ayuntamiento Constitucional de Puerto Vallarta, Jalisco 2021-2024

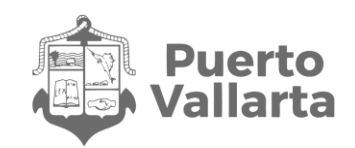

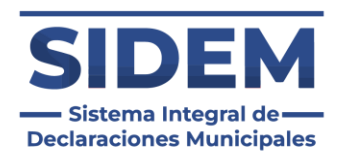

#### Contenido

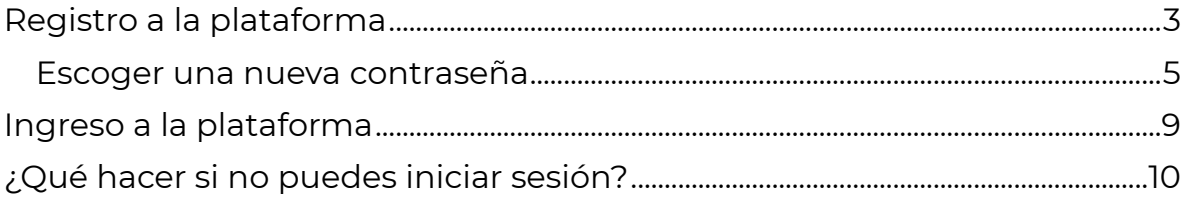

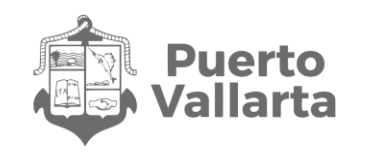

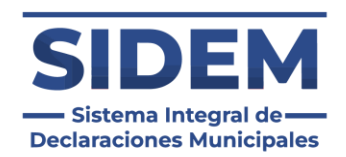

# <span id="page-2-0"></span>**Registro a la plataforma**

Para acceder al Sistema Integral de Declaraciones Municipales, o por sus siglas "SIDEM", en su navegador de preferencia tendrá que abrir el siguiente enlace: *sidem.puertovallarta.gob.mx/login*. En caso de que sea la primera vez que se accede al sistema se mostrará la siguiente ventana:

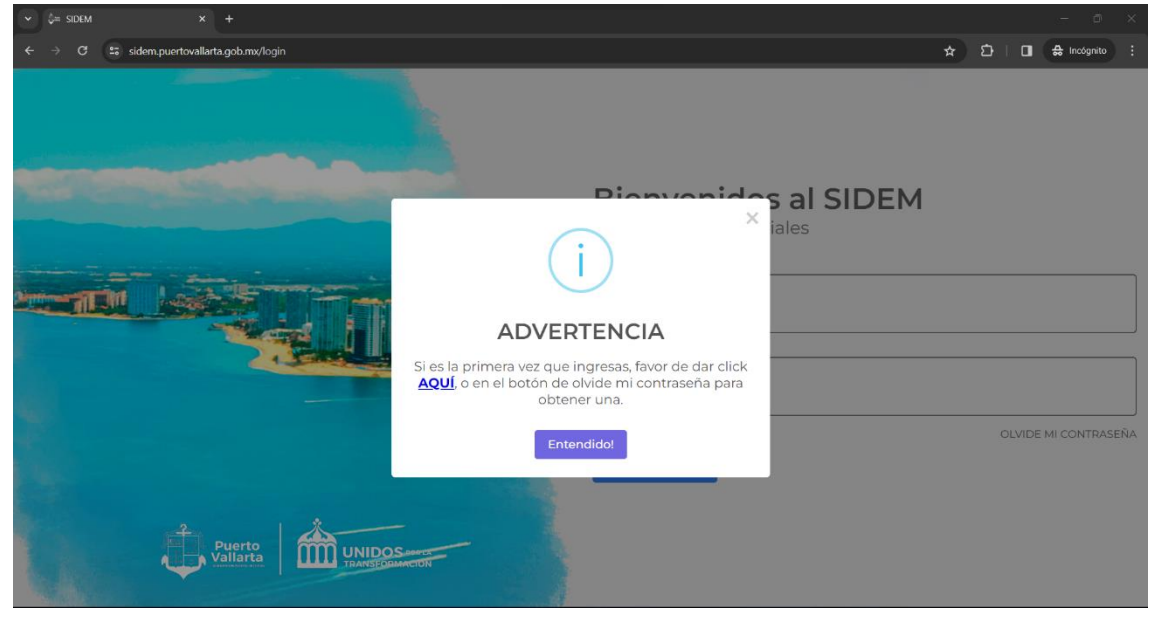

*Ilustración 1 Primer inicio de sesión*

Al hacer clic en el enlace "AQUÍ" o en el apartado "olvide mi contraseña" se mostrará una ventaba donde tendrá que ingresar su CURP:

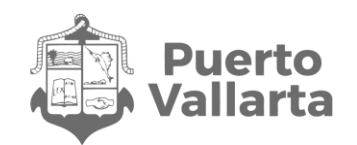

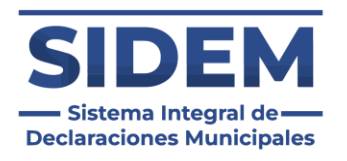

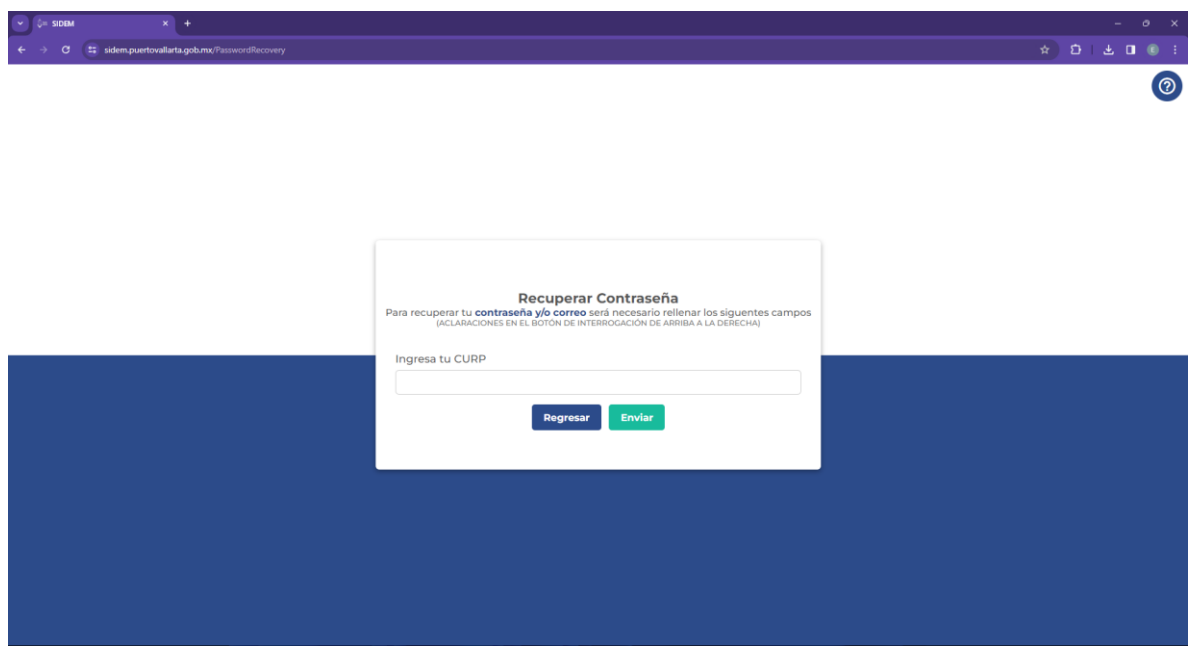

*Ilustración 2 Ingresar Curp*

Una vez escrito el CURP y presionado el botón "Enviar" se enviará un correo a la dirección que tenías registrada en el sistema antiguo.

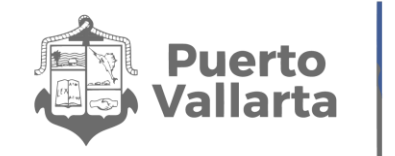

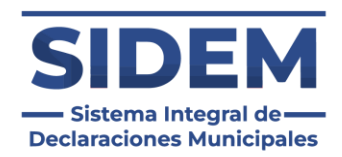

#### <span id="page-4-0"></span>**Escoger una nueva contraseña**

Una vez hecho el paso [anterior](#page-2-0) tendrá que abrir el correo electrónico que tenía registrado en el anterior sistema y buscar un correo con el asunto "Recuperación de contraseña SIDEM", que será como el siguiente ejemplo:

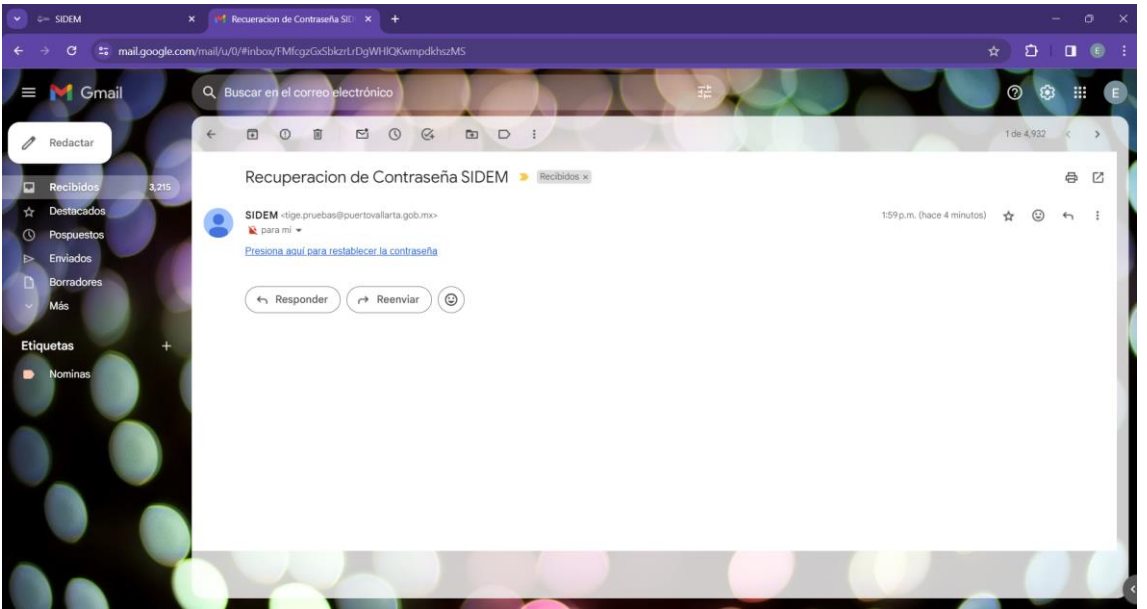

*Ilustración 3 Correo de recuperación de contraseña*

**Nota Importante:** En caso de que el correo no aparezca en la bandeja de entrada o "Recibidos" revise en su bandeja de SPAM o Correo no deseado

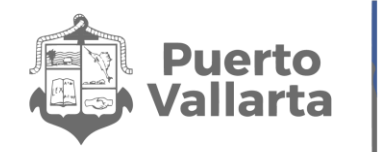

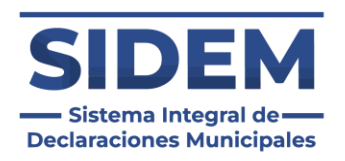

Una vez abierto el correo tendrá que hacer clic en el vinculo con letras azules con la leyenda "Presiona aquí para restablecer la contraseña" y entonces aparecerá la siguiente ventana:

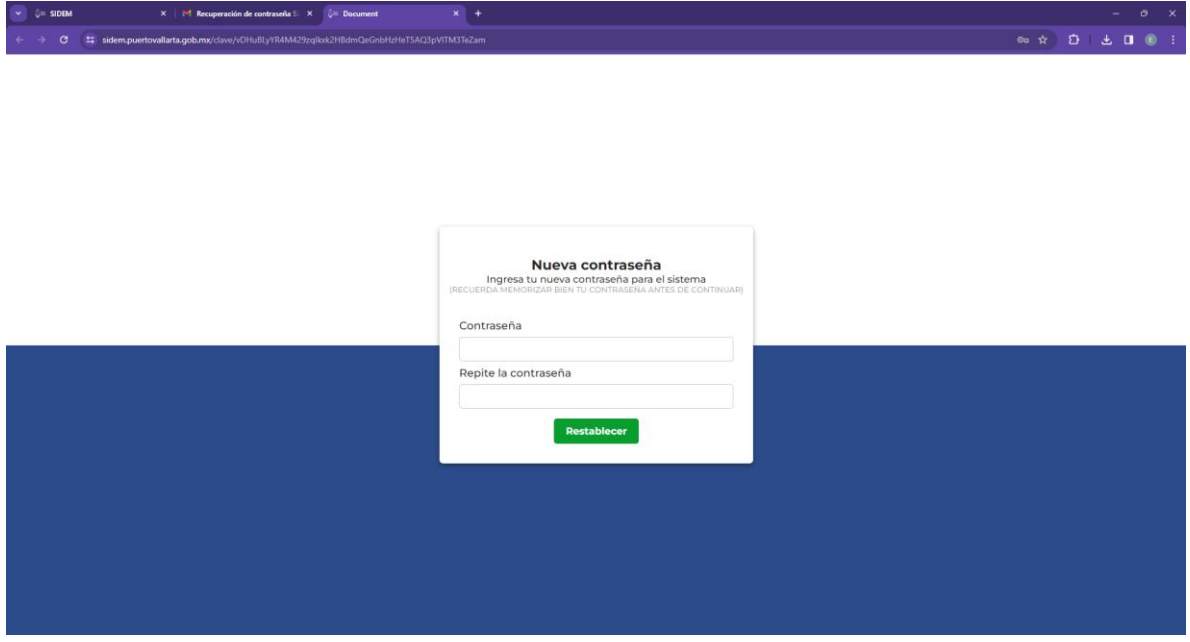

*Ilustración 4 Reestablecer contraseña*

En ese apartado se ingresará la contraseña con la que se quiera ingresar al sistema 2 veces, esto con el fin de que el usuario confirme que es la deseada, una vez realizada esa acción se tendrá que hacer clic en el botón "Enviar".

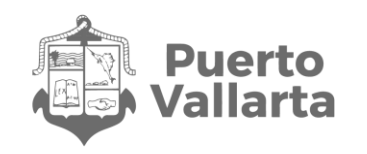

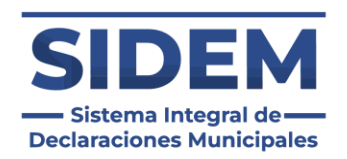

### **Como cambiar el correo electrónico**

En caso de que el declarante haya olvidado o no tenga acceso al correo electrónico que tenía registrado en el sistema anterior tendrá que hacer clic en el botón "Cambio de correo" que aparece después de que ingresó su CURP para su recuperación de contraseña:

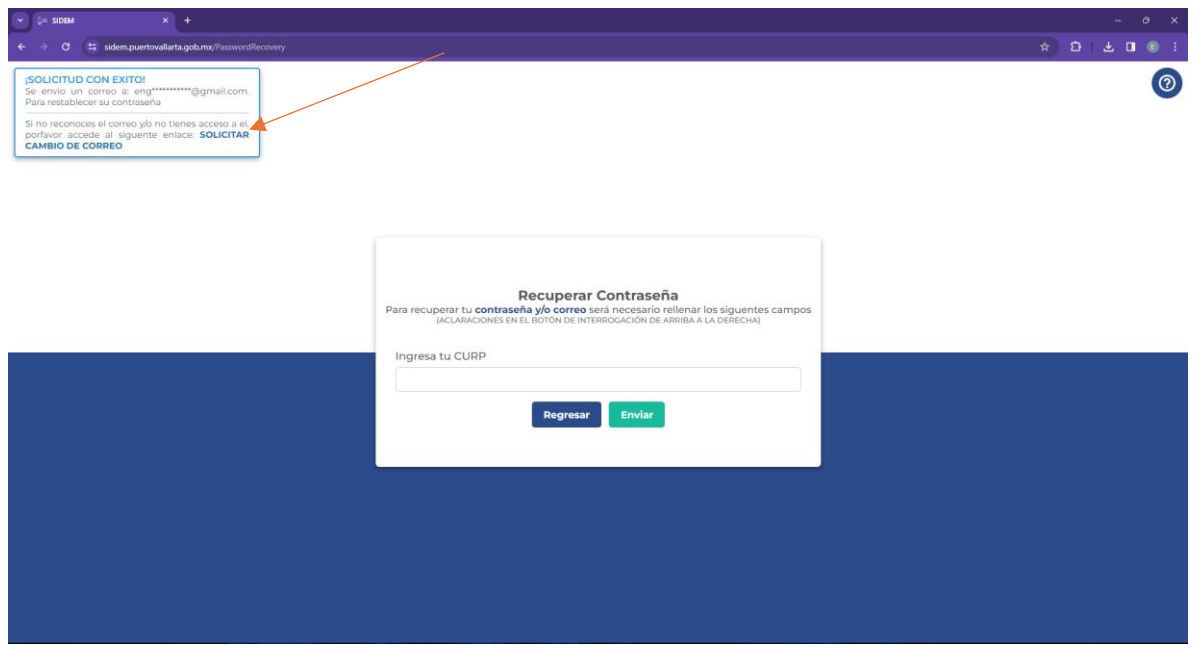

*Ilustración 5 Cambiar correo*

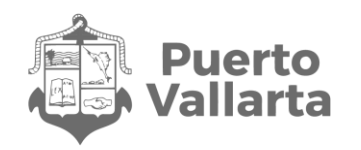

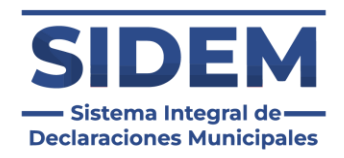

Al presionar ese botón se abrirá un formulario para que el declarante solicite su cambio de correo electrónico a la contraloría municipal.

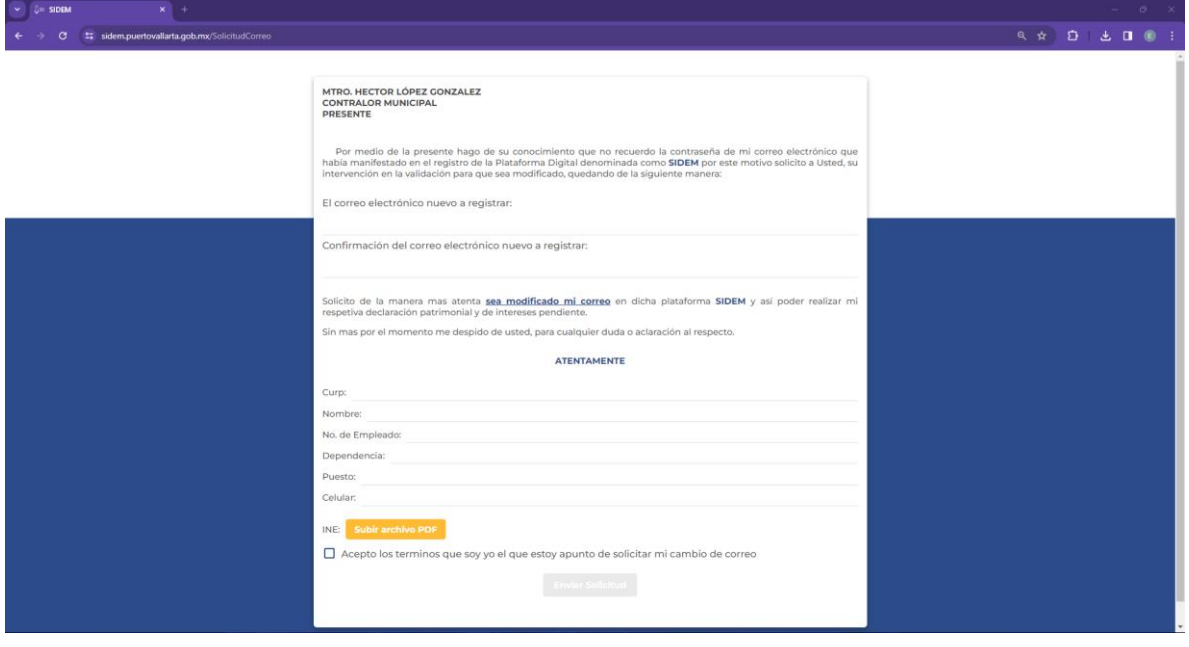

*Ilustración 6 Formulario de cambio de correo*

Es necesario llenar todos los campos para que la solicitud pueda ser tomada en cuenta, y se tendrá que subir un archivo PDF con la credencial de elector del declarante para verificar que es él el que está solicitando el cambio de correo. Para poder enviar el formulario el declarante tendrá que aceptar los términos y condiciones.

**Nota:** Una vez enviada la solicitud la contraloría revisará la solicitud y autorizará el cambio en un lapso de un día hábil, en caso de que sea denegada por acude a la contraloría.

Una vez autorizado el cambio de correo le llegará un correo electrónico al declarante y podrá hacer su cambio de contraseña como se muestra en *["Escoger una nueva contraseña"](#page-4-0)*

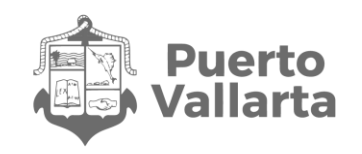

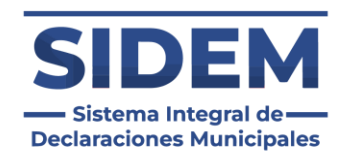

## <span id="page-8-0"></span>**Ingreso a la plataforma**

Una vez realizado el paso [anterior](#page-2-0) ingresaremos de nuevo al enlace *sidem.puertovallarta.gob.mx/login* y tendrá que ingresar su CURP en el primer recuadro y la contraseña que haya configurado en el paso anterior:

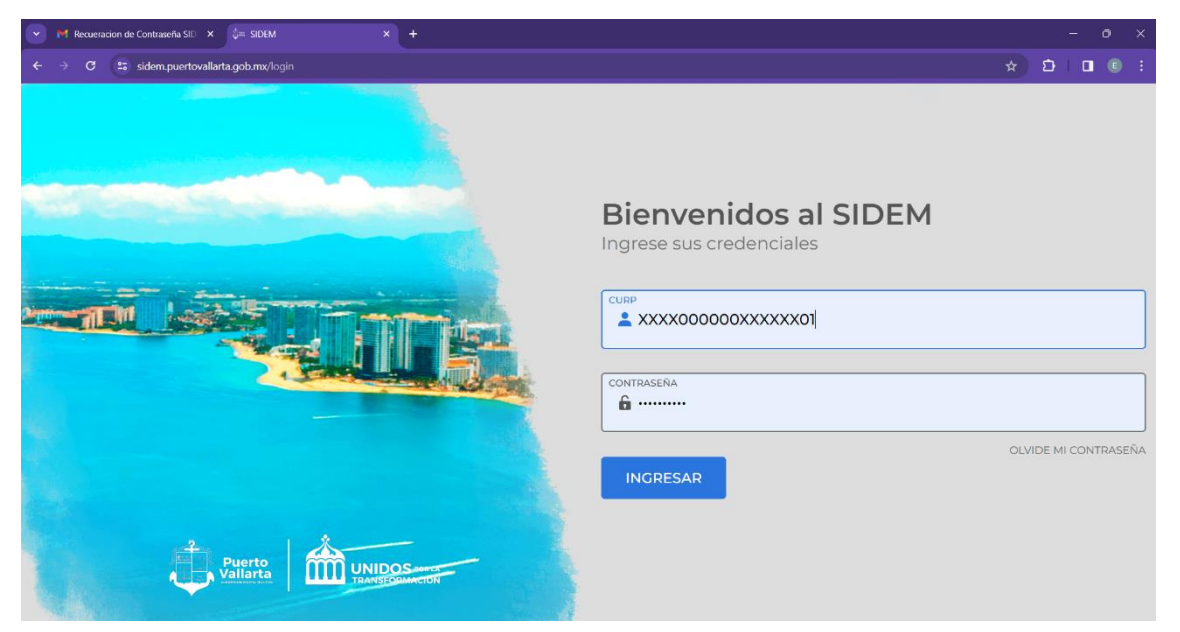

*Ilustración 4 Inicio de sesión*

Después de ingresar los datos se nos dirigirá a la página de inicio, y así estaríamos dentro del sistema y listos para hacer una declaración patrimonial.

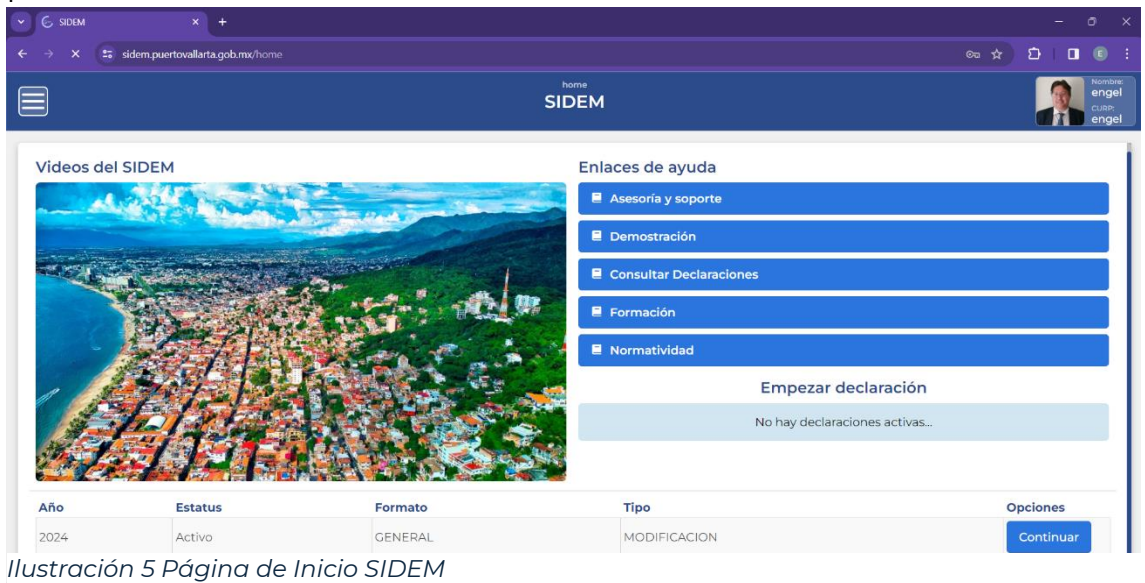

Contraloría Municipal de Puerto Vallarta H. Ayuntamiento Constitucional de Puerto Vallarta, Jalisco 2021-2024

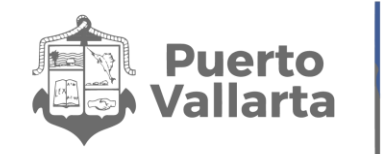

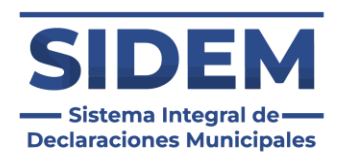

# <span id="page-9-0"></span>**¿Qué hacer si no puedes iniciar sesión?**

En caso de que no puedas seguir el procedimiento correctamente o encuentres un error acude a la contraloría municipal de Puerto Vallarta a que te asistan para ingresar correctamente al sistema.